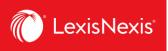

# **Quick Reference Guide | Market Standards**

# **Mergers & Acquisitions**

**Market Standards** in Practical Guidance is a database of publicly filed transactions with powerful search capabilities.

With access to hundreds of recent deals, **Market Standards** provides the in-depth knowledge of market trends and standards and the precedent language needed to efficiently provide thorough, thoughtful advice to stakeholders.

#### **Homepage - Search Filters**

Market Standards provides multiple ways to search for deals and documents. The homepage includes a number of different fields you can use to create your search. It also includes interactive graphs that display analytics of materials in the databases. Users can access either Canadian SEDAR filings or US EDGAR filings using the switcher at the top.

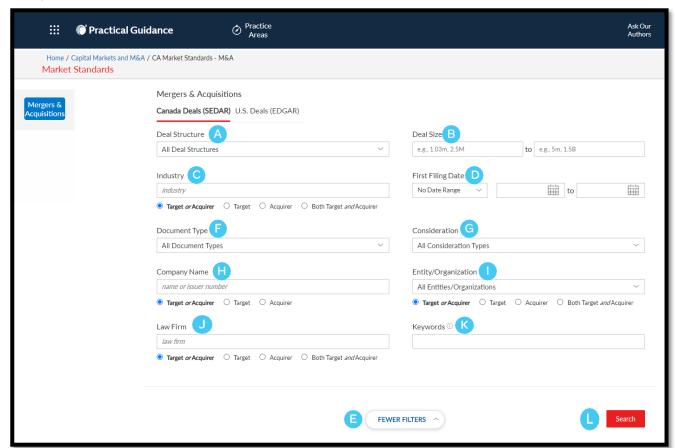

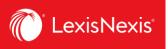

- A. **Deal Structure** set the desired type of deal or transaction (common structures in Canada are asset purchases/sales, share purchases/sales, and plan of arrangements)
- B. **Deal Size** set an aggregate amount of any consideration paid, or payable, in connection with a merger or acquisition
- C. Industry search deals within specific industries
- D. First Filing Date select when the deal was first filed
- E. More Filters click to view additional search fields
- F. **Document Type** select the type of agreement
- G. **Consideration** select a form of payment in a transaction. This payment can be a form of cash, shares, debt securities, or otherwise.
- H. Company Name enter the company name or issuer number
- I. **Entity/Organization** select the entity type (government-owned, private, public, etc.) and organization (corporation, foreign, non-profit, etc.)
- J. Law Firm enter a name of a law firm to review deals that this firm has negotiated
- K. **Keywords** use to search for words and phrases. When used, this filter will limit your search results to those documents that (1) contain the specified keywords (2) in the specified location and (3) otherwise satisfy the Boolean operators used, if any.
- L. Search click to run the search

You can use any of these filters to retrieve deal information in Market Standards. Some of these filters have checkbox selections, while others require word entries. You can make multiple selections within the same filters. When you make multiple selections from the same filter, Market Standards runs the search as an **OR**.

Filters are not mandatory to perform a search. If you click search without entering any data, the system automatically searches the database.

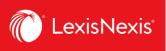

## Analytics - At a Glance Deals

The system displays interactive **At a Glance** graphs that include all deals available for the last three years. Click on a bar in the **Deal Size by Year**, **Termination Fee** or **Deal Structure** graph to retrieve results. Once you retrieve the results, you can continue to narrow your results using the top graphs, select specific deals from the results list, or apply filters.

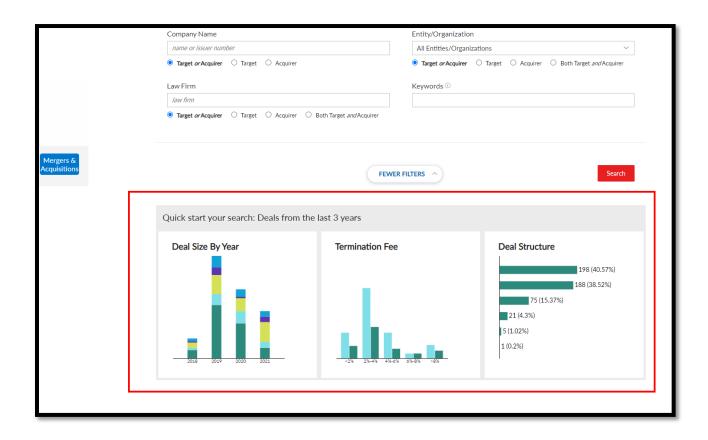

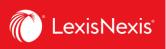

## **Results Page**

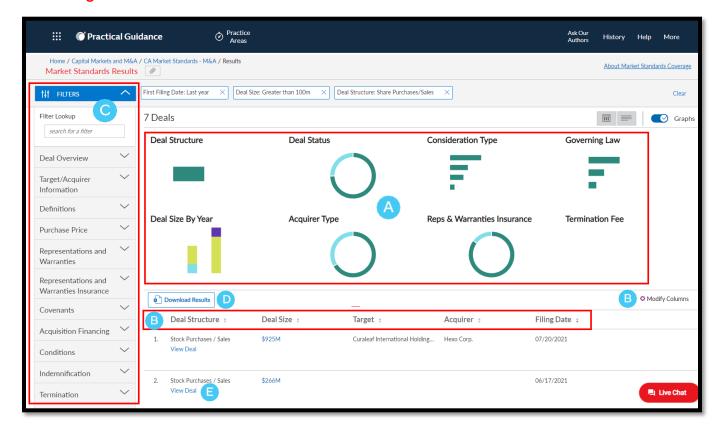

- A. The results page shows a gallery of analytics that are available from your results set. Select one of the items in the gallery to view the data in detail and narrow the search results already generated below.
- B. The results view defaults to a 5-column comparison chart. Click on the **Modify Columns** button to add or remove columns in the grid to help you scan through the deals and select the ones that match your needs.
- C. On the left-hand side of the results page, **post-search filters** based on key data points are available to help you narrow down your results and find relevant documents. Use the **Filter Lookup** feature to find a filter or browse by expanding the category list. Filters that you have added will appear at the top of the page.
- D. Download up to 100 documents into an excel spreadsheet by clicking on the **Download Results** button.
- E. Click View Deal to view the details of that transaction.

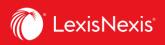

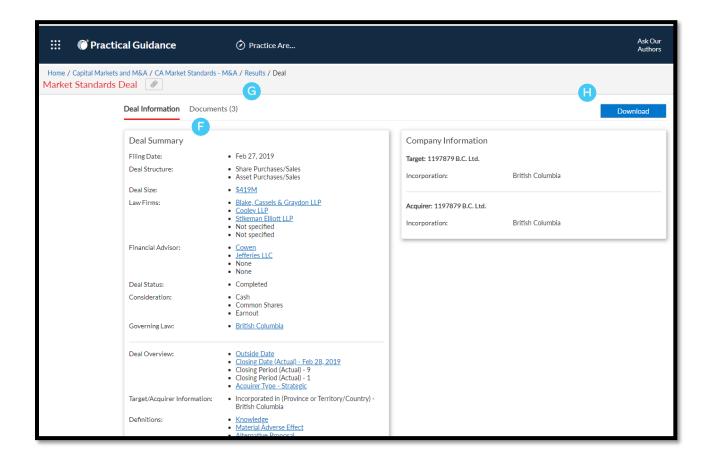

- F. All relevant deal points are in the left column. Select individual deal points for the underlying precedent language or to be taken directly to the source document containing that language.
- G. To see all related documents, click on the **Documents** tab.
- H. Download the contents of the transaction by clicking the **Download** button. You can customize your deal report by choosing whether you want to download the Deal Summary with or without the full text of any data points, as well as to select up to 10 deal documents for download at a time.